1. Adobe Enterprise ID 申請後、数日以内に情報科学センターから完了メールが届きます。 ①Adobe 公式サイト(<https://creativecloud.adobe.com/apps/all/desktop>)にアクセスします。 ②電子メールアドレス欄に、EnterpriseID のメールアドレスを入力し、「続く」をクリックします。 ③本人確認では、表示の通り操作し届いたコードを入力します。

※Adobe から送信されたコードが届かない場合は、迷惑メールフォルダを確認してください。

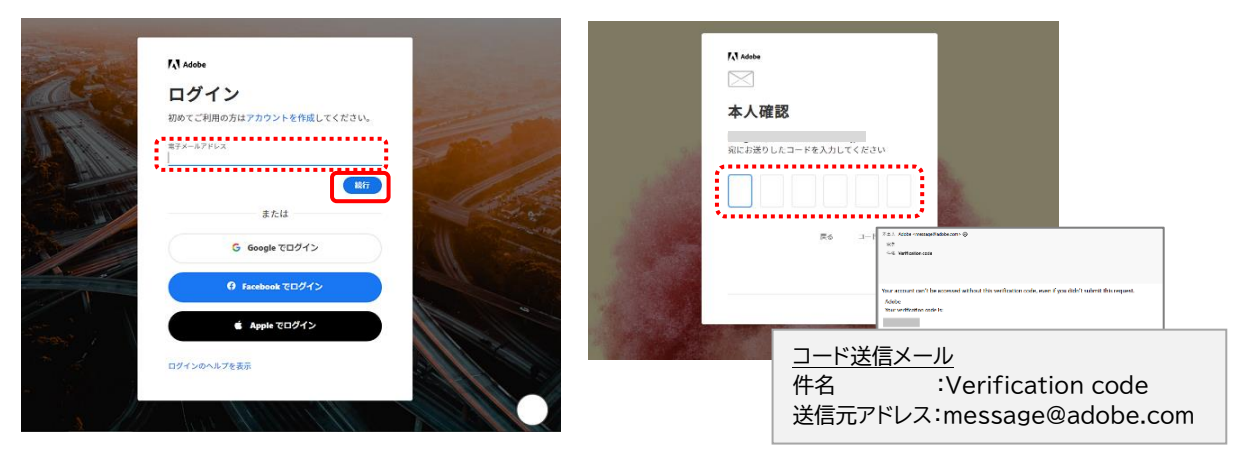

2. 氏名とパスワードを入力し、「アカウントの入力を完了」をクリックします。

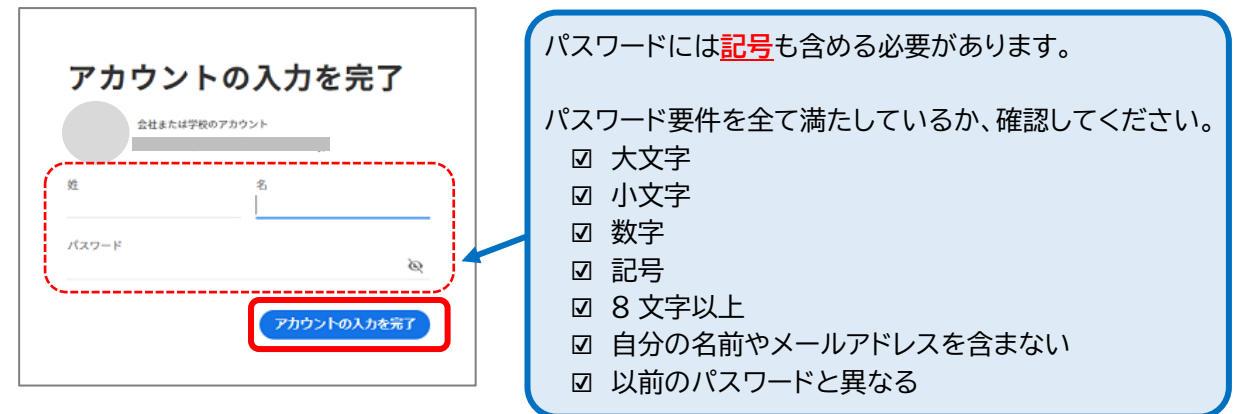

※バックアップのメールアドレスの追加登録を求められますが任意項目です。

「後で」をクリックし追加をスキップすることも可能です。

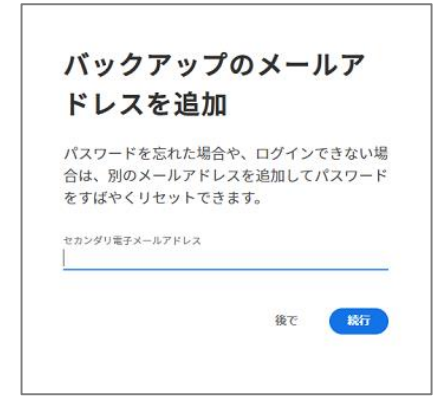

3. 必要なアプリの「ダウンロード」をクリックします。

その後の画面の指示に従い、インストールを実行します。 ※すでに Creative Cloud がインストールされている場合は、P.3 の補足1をご確認ください。

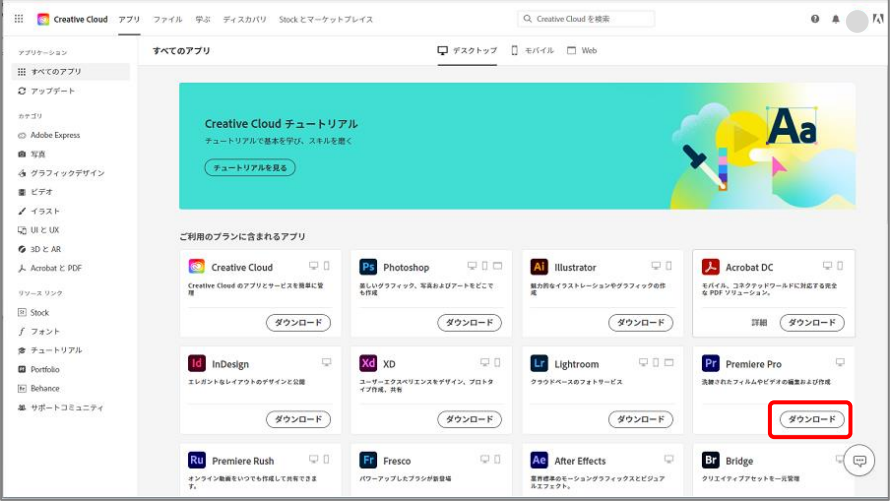

※パスワードを求められた場合は、EnterpriseID と手順2で作成したパスワードを入力して

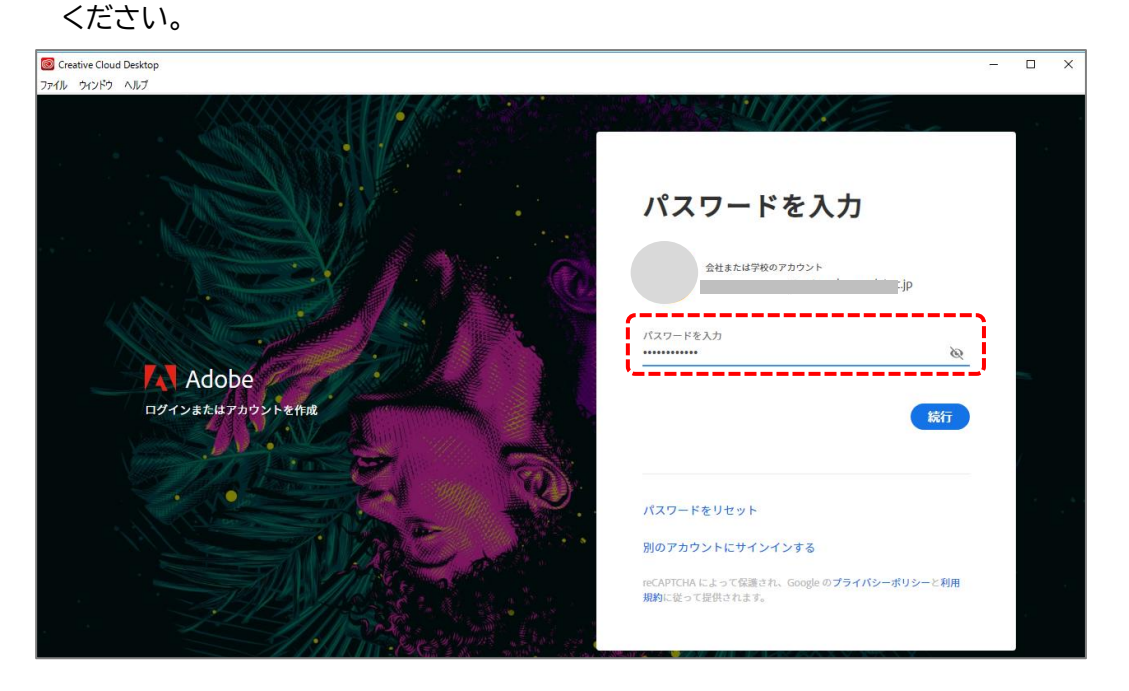

なお、本 ID を使用して、大学資産のパソコンだけでなく個人所有のパソコンも含め複数台の パソコンに AdobeCC 製品をインストールできます。

ただし、同時ログインは 2 台まで、2 台のうち個人所有のパソコンは 1 台までとなります。 同時使用は 1 台のみ許可されています。ログインしている間のみ AdobeCC 製品を利用でき、 3 台目にログインすると、ログイン中の 2 台はログアウトされます。

## **補足1)他の Adobe アプリを追加でインストールしたい場合**

OS のアプリの一覧から「Adobe Creative Cloud」を起動します。

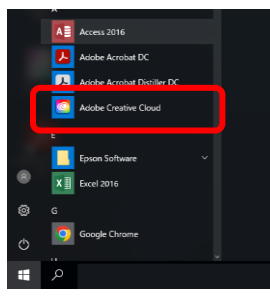

「アプリ」から任意のアプリの「ダウンロード」をクリックするとインストールできます。

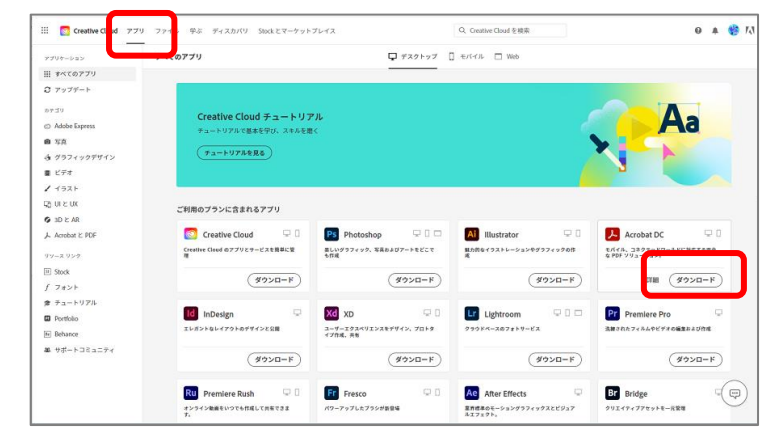

## **補足2)他の PC にも Adobe アプリをインストールしたい場合**

Adobe ウェブサイトより「CreativeCloud デスクトップアプリ」を入手し、EnterpriseID でサ インインすることで、補足1の手順でインストールできます。

参考ウェブサイト)Creative Cloud デスクトップアプリケーションをダウンロードする方法 [https://helpx.adobe.com/jp/download-install/kb/creative-cloud-desktop-app](https://helpx.adobe.com/jp/download-install/kb/creative-cloud-desktop-app-download.html)[download.html](https://helpx.adobe.com/jp/download-install/kb/creative-cloud-desktop-app-download.html)

以上